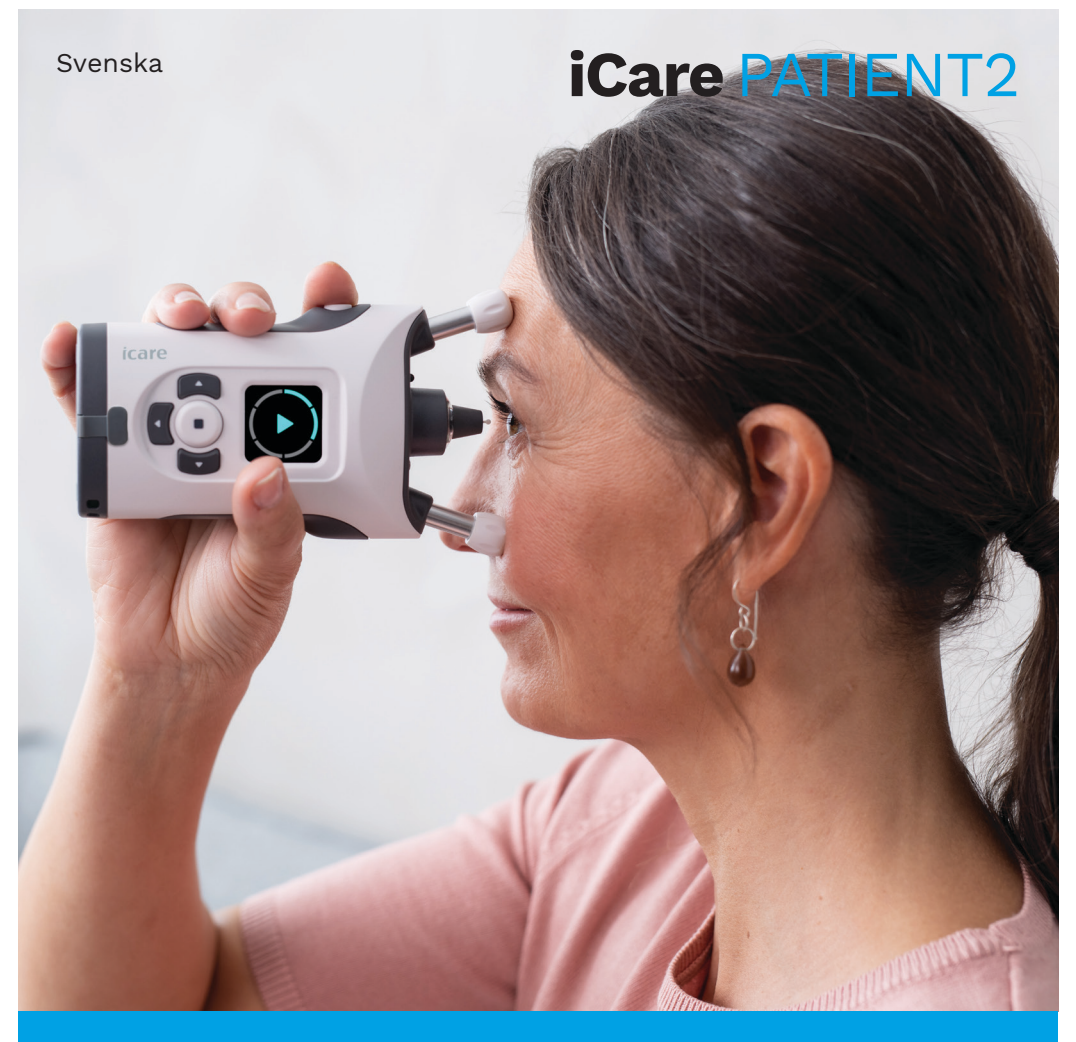

# iCare PATIENT2 Användarhandbok för Android

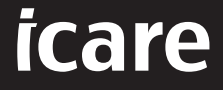

**Rx Only (USA)**

### **Upphovsrätt**

Informationen i detta dokument kan komma att ändras utan föregående upplysning. Vid betydelseskillnader i ett översatt dokument gäller den engelska versionen.

Denna apparat efterlever:

Förordningen om medicintekniska produkter (MDR) 2017/745

Användarhandboken gäller för version 1.1.x av iCare PATIENT2-programvaran, där x är en underhållsrevidering som inte påverkar användarhandboken.

Upphovsrätt © 2022 Icare Finland Oy. Med ensamrätt. iCare är ett registrerat varumärke för Icare Finland Oy. Alla övriga varumärken är egendom för respektive ägare.

Android är ett registrerat varumärke eller varumärke som tillhör Google Inc. Google Play är ett varumärke som tillhör Google LLC.

Bluetooth®-ordmärket och logotyperna är registrerade varumärken som ägs av Bluetooth SIG, Inc. All användning av sådana märken av Icare Finland Oy sker under licens. Andra varumärken och handelsnamn tillhör respektive ägare.

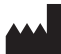

#### **Icare Finland Oy**

Äyritie 22 01510 Vanda, Finland Tel. +358 0 9775 1150

**www.icare-world.com**, **info@icare-world.com**

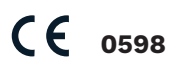

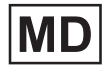

# **Innehåll**

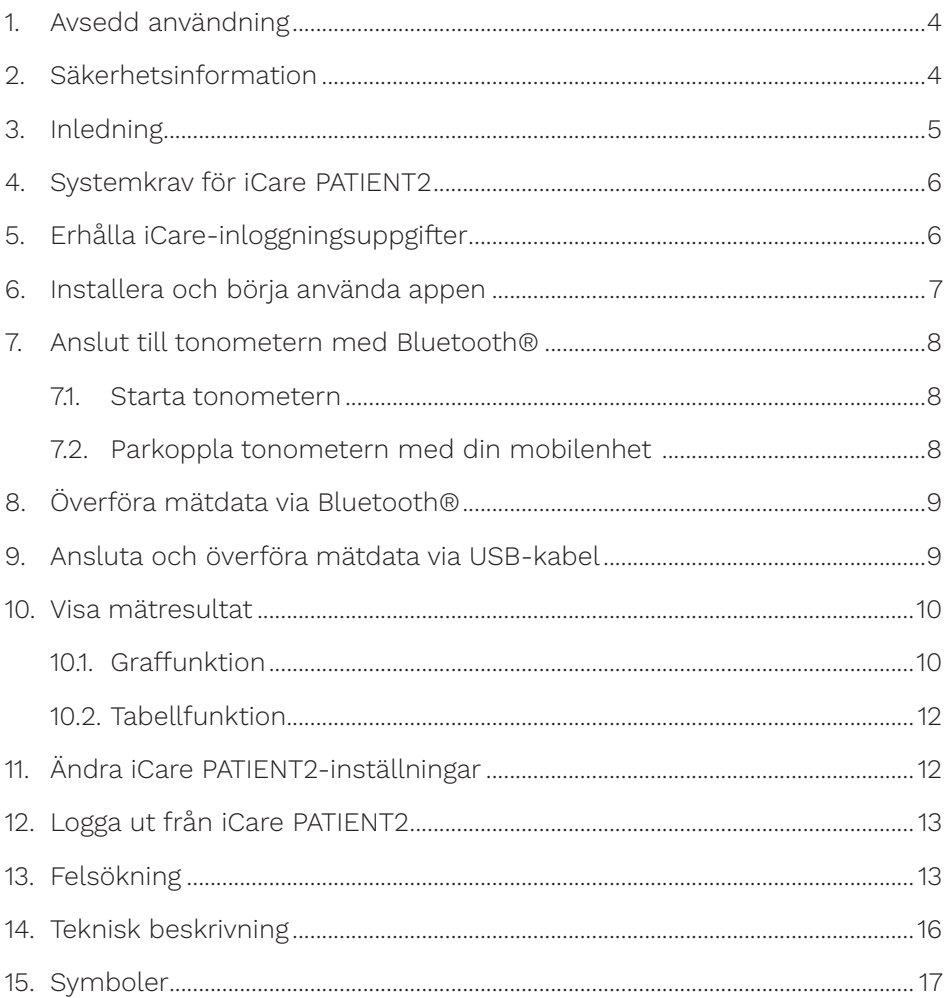

#### <span id="page-3-0"></span>**1. Avsedd användning**

iCare PATIENT2 (TS05) är en mobilapp som används för att överföra oftalmiska mätdata till iCare CLINIC eller externt system. Appen kan även visa oftalmiska mätdata och vara till hjälp i hanteringen av glaukom. Appen är avsedd både för vårdpersonal och lekmän.

#### **2. Säkerhetsinformation**

- **VARNING!**Se till att den mobilenhet där iCare PATIENT2 har installerats är inställd på korrekt datum och tid.
- **VARNING!**Innan du börjar mäta, ställ in tonometerns klocka på rätt tid på orten, antingen manuellt från tonometerns inställningar eller automatiskt genom att ansluta tonometern till iCare PATIENT2-appen.

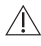

**FÖRSIKTIGHET!**Allvarliga incidenter relaterade till tonometern ska rapporteras till behörig sjukvårdsmyndighet och till tillverkaren eller dennes representant.

### <span id="page-4-0"></span>**3. Inledning**

Programvarusystemet iCare består av följande:

- iCare-tonometer (iCare HOME eller iCare HOME2) för mätning av ögontryck
- iCare PATIENT2-mobilappen med vilken patienter och vårdpersonal kan visa mätdata samt föra över och spara dem på iCare CLINIC eller iCare CLOUD-tjänsten
- iCare CLINIC, en webbläsartjänst med vilken vårdpersonal och patienter kan visa mätdata

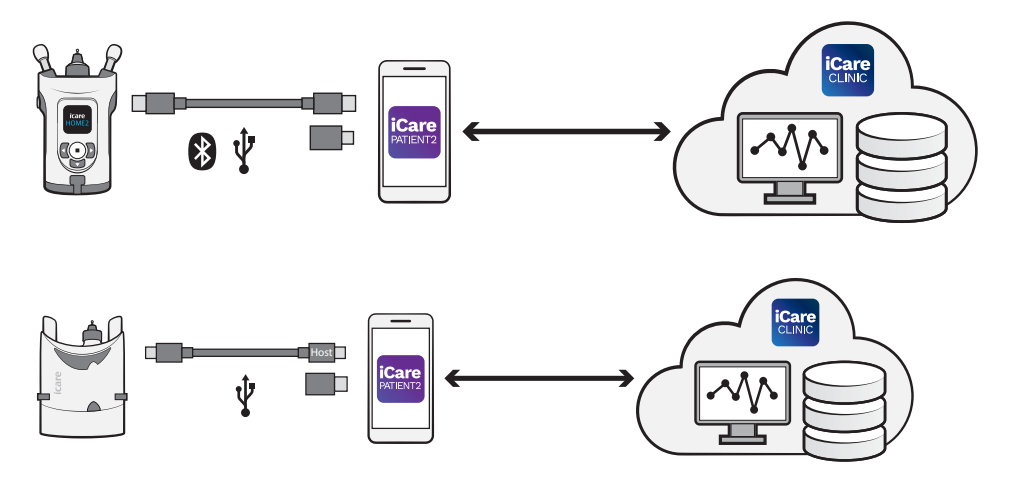

iCare CLOUD kan användas för att spara de resultat av

ögontrycksmätningar som överförts från iCare HOME eller iCare HOME2 med iCare PATIENT2. Patienten kan spara sina mätdata på ett privat konto i iCare CLOUD-tjänsten under förutsättning att patientens tonometer inte är registrerad på en vårdgivares iCare CLINIC-konto.

För att visa mätresultat med PATIENT2-appen loggar du in med dina iCareinloggningsuppgifter. För att se hur du får dina iCare-inloggningsuppgifter, se kapitel ["5. Erhålla iCare-inloggningsuppgifter"](#page-5-1).

Dina inloggningsuppgifter skyddar mätresultaten så att ingen annan kommer åt dem. Om appen meddelar att inloggningsuppgifterna är ogiltiga betyder det att du har angett fel lösenord eller e-postadress, eller att ditt lösenord har blivit stulet. Lämna aldrig ut ditt lösenord till någon annan.

<span id="page-5-0"></span>Om du är vårdpersonal kan du använda iCare PATIENT2 enbart för att överföra resultat av ögontrycksmätningar till iCare CLINIC. iCare PATIENT2 visar inte mätresultat med ett iCare CLINIC-yrkeskonto.

iCare PATIENT2 förväntas användas under olika föränderliga förhållanden som i hemmet och utomhus. Applikationerna medför ingen oacceptabel kvarstående risk eller oönskade biverkningar och de har inga kontraindikationer.

För mer information om hur du använder HOME eller HOME2, se enhetens användarhandbok.

#### **4. Systemkrav för iCare PATIENT2**

- Android-smarttelefon eller -surfplatta med Bluetooth-anslutning eller stöd för USB OTG
- Operativsystem v 6.0 eller senare
- USB OTG-kompatibel kabel och adaptrar, som medföljer iCare HOMEeller iCare HOME2-tonometern
- Internetuppkoppling

För att iCare PATIENT2-appen alltid ska fungera korrekt ska du installera de senaste programuppdateringarna för mobilenheten och iCare PATIENT2 appen.

De senaste säkerhetskorrigeringarna för iCare PATIENT2 installeras med programvaruuppdateringarna. Uppdateringar distribueras via Google Playbutiken.

### <span id="page-5-1"></span>**5. Erhålla iCare-inloggningsuppgifter**

För att visa mätresultat med appen iCare PATIENT2 loggar du in med dina iCare-inloggningsuppgifter. Om din iCare HOME- eller iCare HOME2 tonometer är registrerad på klinikens eller sjukhusets CLINIC-konto ska du kontakta kliniken eller sjukhuset för att få tillgång till inloggningsuppgifter.

<span id="page-6-0"></span>**Observera för vårdpersonal:** Inloggningsuppgifter för patienter kan skapas i iCare CLINIC under "Patient profile"-fliken (patientprofil) i sektionen "User account" (användarkonto), genom att ange patientens e-postadress. Patienten får en inbjudan via e-post med en länk för att skapa ett lösenord.

Om tonometern inte är registrerad på ett CLINIC-konto för klinik eller sjukhus måste du registrera tonometern på iCare CLOUD för att kunna använda iCare PATIENT2-appen. För anvisningar om att registrera tonometern, läs "Kom igång"-guiden som medföljer din tonometer iCare HOME eller iCare HOME2. Du får inloggningsuppgifter till iCare under registreringens gång.

Om du behöver hjälp, kontakta vårdpersonal, tonometerns återförsäljare eller iCare.

**OBS!** Inloggningsuppgifter för yrkesanvändare (läkare, utbildare eller administratörer) till iCare CLINIC kan inte användas för att logga in på PATIENT2-appen. PATIENT2-appen används endast för att visa en patients resultat med patientens egna CLINIC-inloggningsuppgifter. Appen används också för att ladda upp mätdata från iCare HOME (s) eller iCare HOME2(s) till iCare CLINIC, för vilket inloggning på PATIENT2 inte krävs.

#### **6. Installera och börja använda appen**

- 1. Öppna Google Play på din mobilenhet.
- 2. Sök på iCare PATIENT2.
- 3. Följ de anvisningar för installation som visas på skärmen.

För att börja använda appen, tryck på **START USING THE APP** (Börja använda appen). Välj ditt land och var ögontrycksdata ska sparas. Läs och godkänn användarvillkoren och godkänn behandling av personuppgifter genom att markera respektive rutor. Välj din tonometer (iCare HOME2 eller iCare HOME).

### <span id="page-7-0"></span>**7. Anslut till tonometern med Bluetooth®**

#### 7.1. Starta tonometern

**OBS!**Bluetooth-anslutningen är endast kompatibel med iCare HOME2 tonometern.

Bluetooth kan redan vara aktiverat på tonometern. Du kan kontrollera tonometerns Bluetooth-status och starta Bluetooth vid behov genom att följa dessa instruktioner.

- 1. Tryck på  $\left(\bullet\right)$  tills du hör ett pipljud för att starta tonometern.
- 2. Tryck på **D** tills du ser **SETTINGS** (INSTÄLLNINGAR) på tonometerns skärm, och tryck på ...
- 3. Tryck på  $\Gamma$  tills du ser **BLUETOOTH**, och tryck på  $\Gamma$ .
- 4. Om Bluetooth är av, tryck på **F** tills du ser TURN ON (SLÅ PÅ) och tryck på  $\bigcap$ .

#### 7.2. Parkoppla tonometern med din mobilenhet

- 1. Tryck på **Bluetooth**. Godkänn begäranden för att fortsätta parkopplingen.
- 2. Välj rätt tonometer från listan av detekterade iCare HOME2 tonometrar. Kontrollera att serienumret på mobilens skärm matchar numret som finns på tonometerns baksida. Serienumret på din tonometer är markerat med SN.

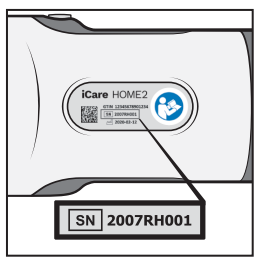

- 3. Tryck på **PAIR TONOMETER** (PARKOPPLA TONOMETER).
- 4. När begäran om Bluetooth-koppling visas, ange den PIN-kod som visas på tonometerns skärm och tryck på **OK**.
- 5. När tonometern har parkopplats ska du trycka på **CONTINUE** (FORTSÄTT) på PATIENT2-skärmen.

<span id="page-8-0"></span>Du kan nu trycka på SYNC (SYNKA) för att överföra mätresultat från tonometern till iCare CLINIC eller iCare CLOUD, eller logga in på iCare PATIENT2-appen för att visa tidigare mätresultat.

#### **8. Överföra mätdata via Bluetooth®**

**Tips:**Om du tidigare har parkopplat din tonometer med en USB-kabel måste du parkoppla den igen. Gå till inställningarna och tryck på **Change the tonometer** (Byt tonometer) och parkoppla igen för att använda Bluetooth-parkoppling.

- 1. Starta tonometern.
- 2. Öppna appen iCare PATIENT2 på din mobilenhet.
- 3. Tryck på **SYNC** (SYNKA) för att överföra mätningar från tonometern till mobilenheten.
- 4. Om ett popupfönster som begär dina iCare-uppgifter öppnas ska du skriva in ditt användarnamn och lösenord eller säkerhetskoden från din vårdgivare.

Överföringen kan ta upp till ett par minuter beroende på nätverksanslutningen. Meddelandet "[number of] measurements transferred" ([antal] överförda mätningar) eller "no new measurements" (inga nya mätningar) visas när alla data har överförts.

Mätresultaten finns kvar på iCare HOME2-tonometerns minne även efter att mätdata har överförts.

#### **9. Ansluta och överföra mätdata via USB-kabel**

**Tips:** Om din mobilenhet ber om tillstånd att köra iCare PATIENT2-appen eller tonometern, tryck på **OK**. Annars blir det inte möjligt att föra över data och använda appen. Markera kryssrutan i dialogrutan för att slippa ge tillstånd varje gång du använder appen.

**Observera:** Använd endast den USB-kabel som medföljer iCaretonometern.

- <span id="page-9-0"></span>1. Se till mobilenhetens skärm och knappar inte är låsta.
- 2. Anslut tonometern till mobilenheten med den USB-kabel som medföljer i tonometerns transportväska. Använd den USB-adapter som medföljer i tonometerns transportväska i den händelse kabeln inte passar med din mobiltelefon.
- 3. Om ett popupfönster som begär dina iCare-uppgifter öppnas ska du skriva in ditt användarnamn och lösenord eller säkerhetskoden från din vårdgivare.

När du har anslutit USB-kabeln överförs mätdata automatiskt från tonometern till din mobil och iCare CLINIC eller iCare CLOUD.

Överföringen kan ta upp till en minut eller mer beroende på nätverksanslutningen. Meddelandet "[number of] measurements transferred" ([antal] överförda mätningar) eller "no new measurements" (inga nya mätningar) visas när alla data har överförts. Dra ut USB-kabeln när alla data har överförts.

Efter överföring raderas alla mätdata från iCare HOME2- och HOMEtonometrar.

### **10.Visa mätresultat**

#### 10.1.Graffunktion

- 1. Öppna appen iCare PATIENT2 på din mobilenhet.
- 2. Om du inte är inloggad, tryck på **LOGIN** (LOGGA IN) och ange dina iCare-inloggningsuppgifter. För information om hur du får tillgång till iCare-inloggningsuppgifter, se kapitel ["5. Erhålla iCare](#page-5-1)[inloggningsuppgifter".](#page-5-1)
- 3. Tryck på **MEASUREMENTS** (Mätningar).

Den blå grafen visar mätningar av höger öga och den orange grafen visar mätningar av vänster öga. Grafen kan visas i stående eller liggande läge.

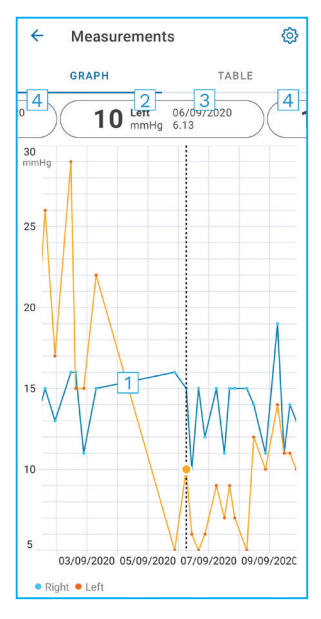

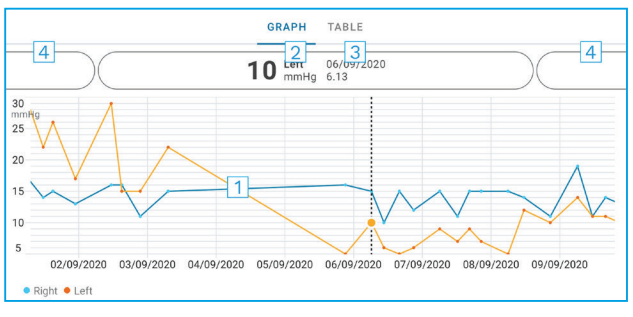

- 1: Markerat mätvärde i diagrammet
- 2: Den markerade mätningens resultat i mmHg
- 3: Datum och tid för mätningen
- 4: Tryck för att öppna föregående eller nästa mätning

Förflytta dig på diagrammet genom att dra fingret över skärmen.

Zooma in och ut på diagrammet genom att hålla två fingrar på pekskärmen och dra isär eller föra ihop dem vågrätt.

För att se resultat för varje mätning, tryck på punkterna på grafen eller på mätresultaten överst på skärmen. Du kan även bläddra med fingret på ett mätresultat för att visa nästa eller föregående resultat.

Om en mätning är markerad med , betyder det att mätvärdet ligger utanför den valda skalan. Tryck på **för att se mätresultatet**.

För att byta skala, tryck på  $\{0\}$  och tryck på Max value in graph (Maximivärde i graf) eller **Min value in graph** (Minimivärde i graf) och välj nya värden.

#### <span id="page-11-0"></span>10.2. Tabellfunktion

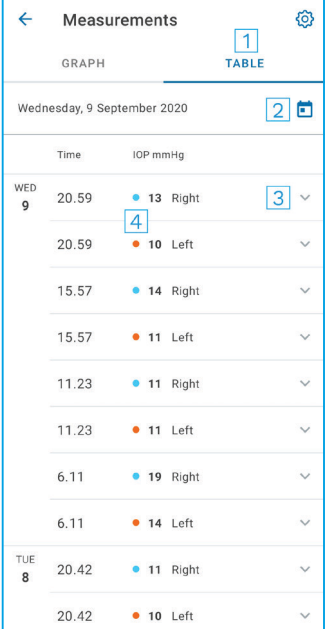

- 1: Tryck på **Table** (Tabell) för att visa mätningar i listformat
- 2: Väli datum från
- 3: Tryck på  $\blacktriangledown$  för att visa mätkvaliteten
- 4: Den blå punkten visar mätningen av höger öga och den orange punkten visar mätningen av vänster öga

Förflytta dig i listan genom att dra fingret vertikalt över skärmen.

## **11. Ändra iCare PATIENT2-inställningar**

Tryck på **> Settings** (Inställningar).

För att definiera vilka värden som ska visas i diagrammet, tryck på **Max value in graph** (Maximivärde i graf) eller **Min value in graph** (Minimivärde i graf) och välj ett nytt värde.

Om du vill använda en annan tonometer med appen, tryck på **Change the tonometer** (Byt tonometer). Du loggas automatiskt ut från appen.

Appen kan nu användas för att överföra mätdata från en annan enhet.

### <span id="page-12-0"></span>**12.Logga ut från iCare PATIENT2**

Du behöver inte logga ut från appen när du använder den i vardagen. Om du är mån om din integritet ska du logga ut från appen för att andra personer inte ska kunna se dina mätresultat.

Tryck på **> Settings** (Inställningar) **> Logout** (Logga ut).

Efter att du har loggat ut kan du fortfarande föra över mätningar från tonometern **till iCare CLINIC eller iCare CLOUD**, men du kan inte längre visa dem på mobilenheten.

Du kan avinstallera appen iCare PATIENT2 om du inte behöver använda den mer. Data från ögontrycksmätningar raderas inte från iCare CLINIC eller iCare CLOUD bara för att du avinstallerar appen.

#### **13.Felsökning**

**Tips:** För kontaktuppgifter, till exempel e-postadresser till iCare, tryck på  $=$   $>$  **Info**.

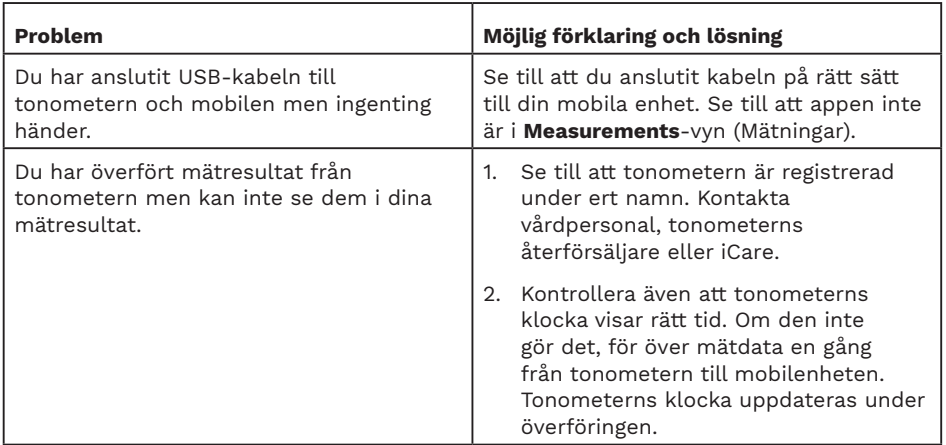

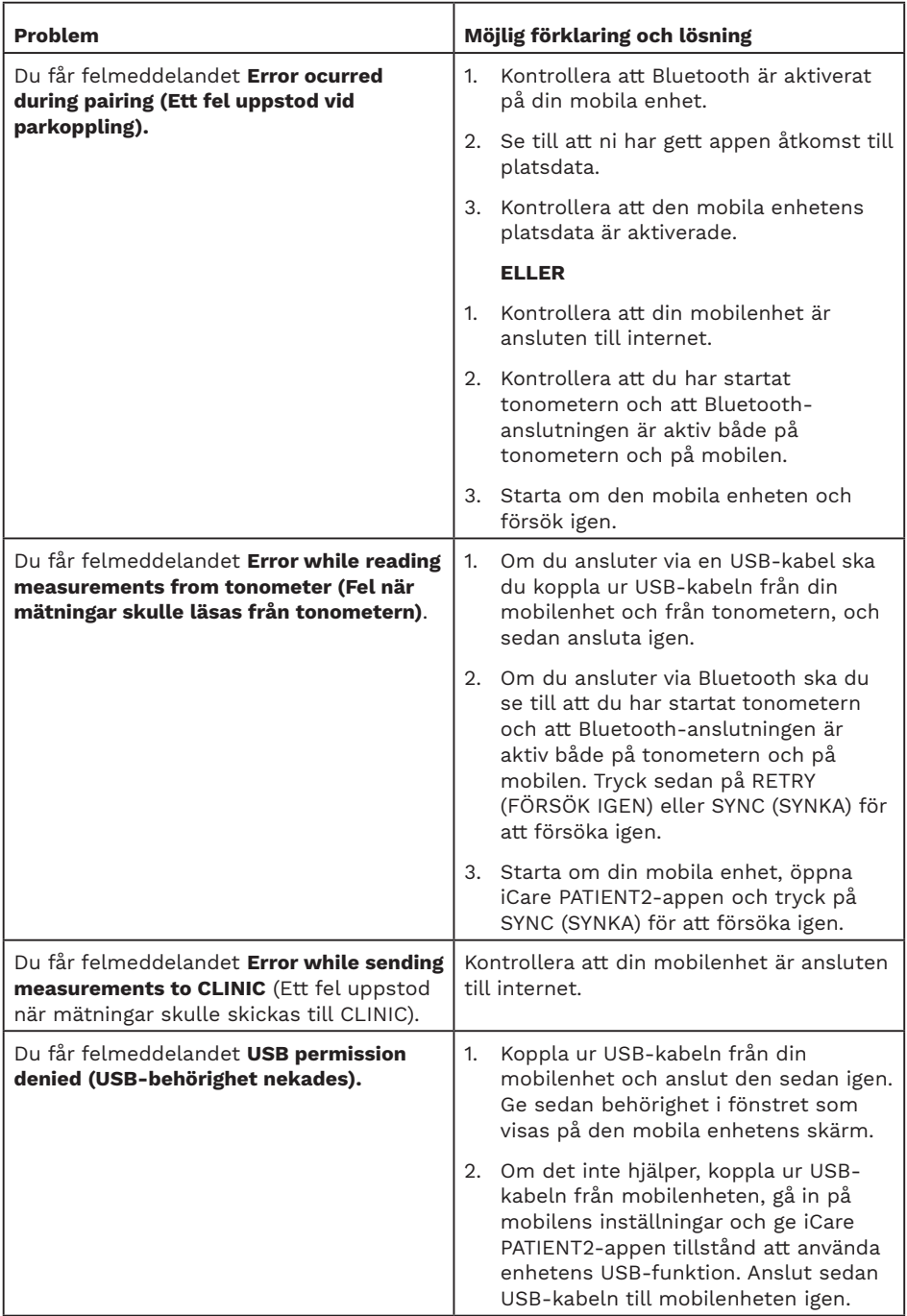

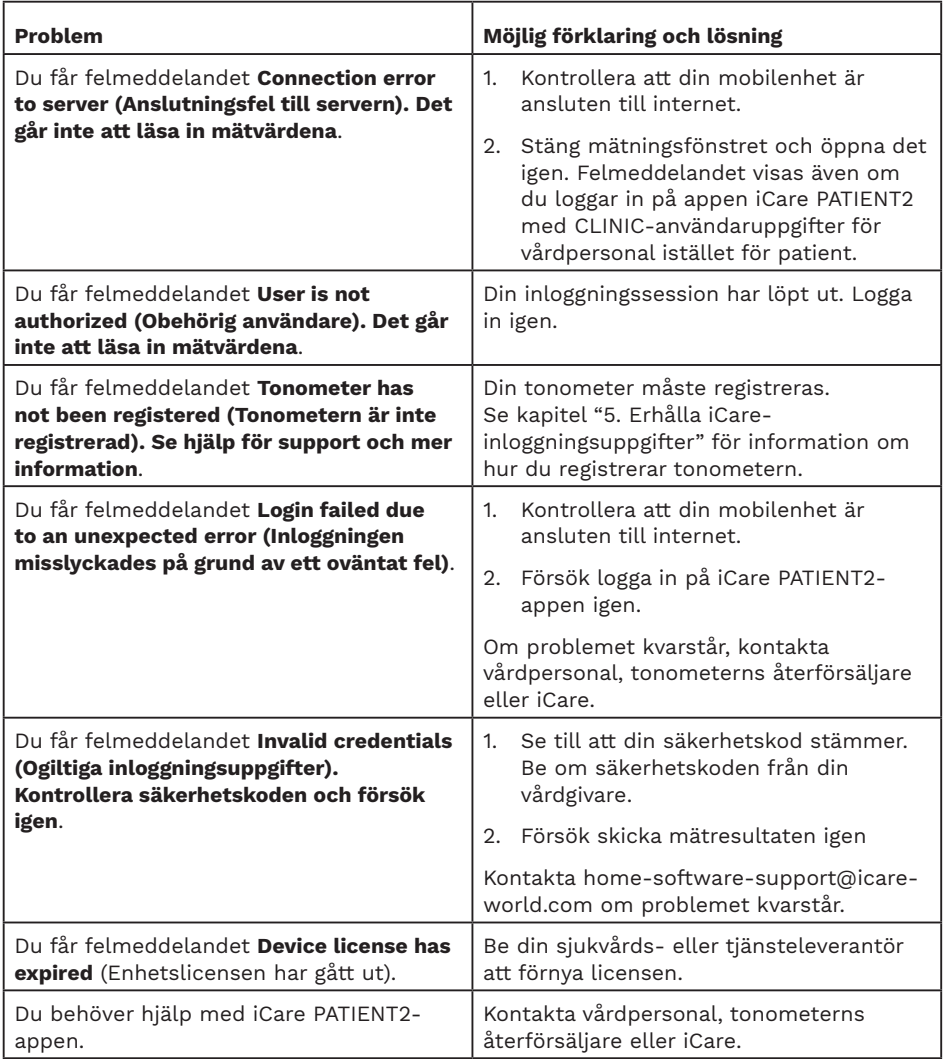

Om iCare PATIENT2-appen inte fungerar som den ska eller

om du upptäcker fel i den här användarhandboken, kontakta

**info@icare-world.com,** eller **infoUSA@icare-world.com** om du befinner dig i USA.

#### <span id="page-15-0"></span>**14.Teknisk beskrivning**

När iCare-tonometern ansluts till en mobilenhet med den USB-kabel som medföljer i tonometerns transportväska, eller via en Bluetoothanslutning, läser iCare PATIENT2-appen tonometerns resultat från ögontrycksmätningar. Appen för också över och lagrar resultaten till iCare CLINIC- eller iCare CLOUD-databasen, med hjälp av mobilenhetens uppkoppling. Appen använder även uppkopplingen för att läsa mätresultat från databasen, eftersom resultaten endast sparas i databasen och inte på mobilenheten.

En mobilenhet som iCare PATIENT2-appen är installerad på ska inte kopplas upp till IT-nätverk som vårdpersonalens medicintekniska produkter eller program är uppkopplade till.

En mobilenhet med appen iCare PATIENT2 installerad kan använda alla internetuppkopplingar som tillåter HTTPS-kommunikation.

Vid fel på internetuppkopplingen kan mätresultaten inte överföras från iCare-tonometern till databasen iCare CLINIC, och mätresultaten kan inte heller visas.

Resultat av ögontrycksmätningar visas i millimeter kvicksilver (mmHg) med en millimeter kvicksilvers noggrannhet. Y-skalan går från 5 till 50 mmHg.

Mätskalan för tonometern iCare HOME är 5-50 mmHg och mätskalan för iCare HOME2 är 7-50 mmHg.

Den huvudsakliga IT-säkerhetsrisken kopplad till iCare PATIENT2 är relaterad till skadlig programvara och din mobila enhets virusskydd. Se till att din mobila enhets skydd mot virus och skadlig programvara är uppdaterat.

### <span id="page-16-0"></span>**15.Symboler**

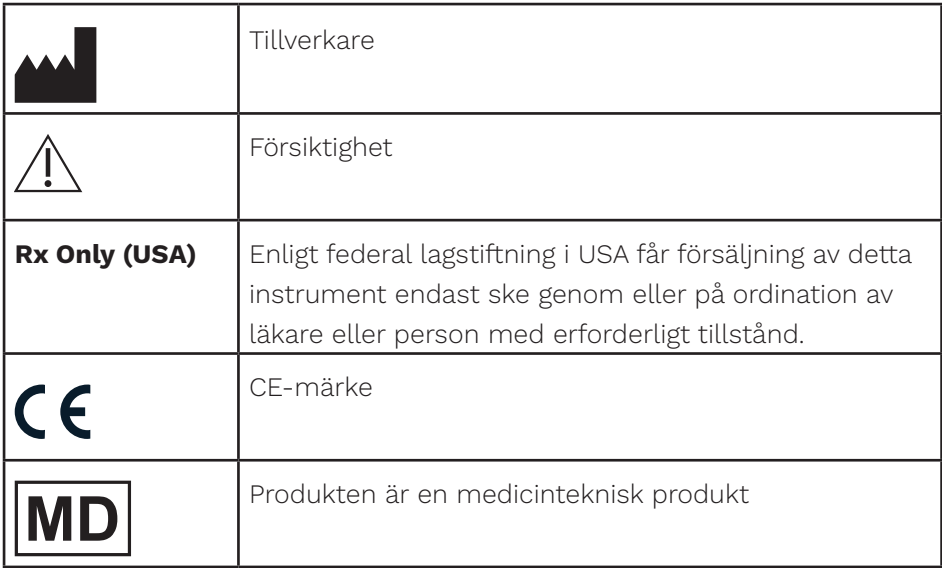

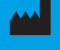

#### **M** Icare Finland Oy Äyritie 22 01510 Vanda, Finland Tel. +358 0 9775 1150 info@icare-world.com

Icare USA, Inc.

4700 Falls of Neuse Rd. Ste 245 Raleigh, NC. 27609 Tel. +1 888.422.7313 Fax +1 877.477.5485 infoUSA@icare-world.com

www.icare-world.com

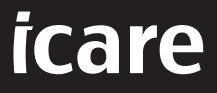

iCare är ett registrerat varumärke som tillhör Icare Finland Oy. Centervue S.p.A., Icare Finland Oy, och Icare USA Inc. är<br>delar av Revenio Group och representerar varumärket iCare. Inte alla produkter, tjänster eller erbj till i denna broschyr har godkänts eller finns att tillgå på alla marknader, och godkänd märkning och instruktioner kan<br>variera från land till land. Produktspecifikationer kan komma att förändras i och med justeringar i pr